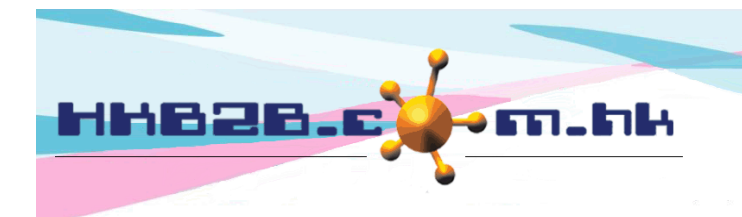

HKB2B Limited 香港灣仔軒尼斯道 48-62 號上海實業大廈 11 樓 1102 室 Room 1102, Shanghai Industrial Investment Building, 48-62 Hennessy Road, Wan Chai, Hong Kong Tel: (852) 2520 5128 Fax: (852) 2520 6636 

## **If pdf failed to print, it can be solved by change the setup**

If Windows is updated recently, there may be a problem of printing pdf when using the b2b system. The system may not respond when pressing print on the pdf file.

For solve the problem, you can change the setup of Adobe Acrobat Reader, deselect "Enable Protected Mode at startup ".

This setting is defaulted "uncheck", but recent Windows updates changed this setting to "check" and caused the problem of not being able to print. Just change it back to "uncheck".

#### **Adobe Acrobat Reader Setup**

Go to Adobe Acrobat Reader: Edit > Preferences > Security (Enhanced)

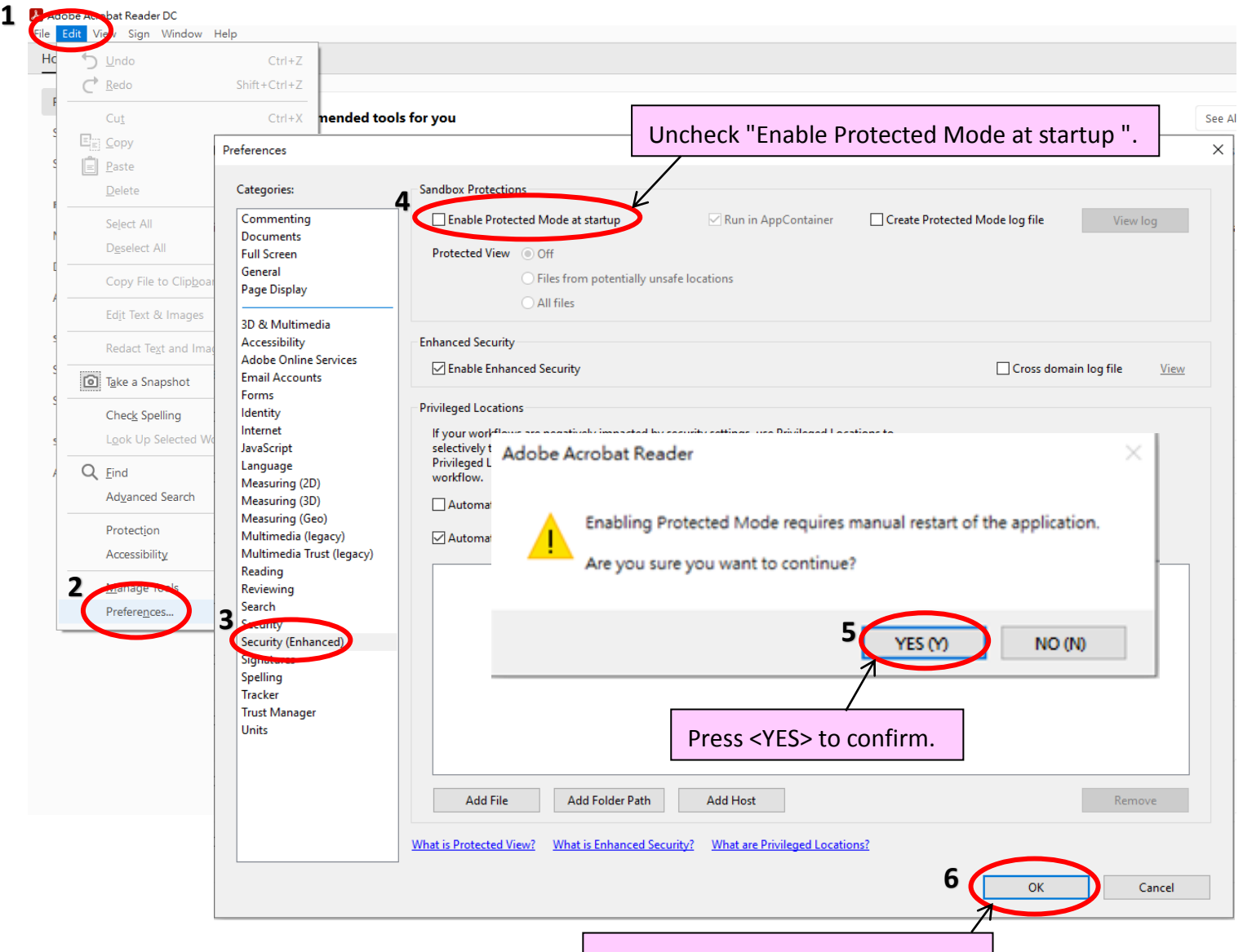

Press <OK>, completed the setup.

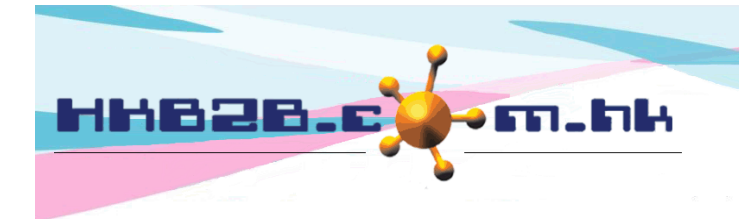

HKB2B Limited 香港灣仔軒尼斯道 48-62 號上海實業大廈 11 樓 1102 室 Room 1102, Shanghai Industrial Investment Building, 48-62 Hennessy Road, Wan Chai, Hong Kong Tel: (852) 2520 5128 Fax: (852) 2520 6636 

### **References (Adobe Acrobat):**

# Understand and troubleshoot the Protected View in Adobe Acrobat

### Protected View in the browser

When a PDF is opened in a browser, Protected View provides a streamlined experience that doesn't use a warning bar. Instead, browser-based PDF files provide a Reader-like experience for documents that have been rights enabled. That is, all Reader features are available in addition to features that become enabled when a document author uses Acrobat to extend features to Reader users. These features include signing existing form fields, adding new signature fields, saving form data, and so on.

The following features do not work for PDF files in a browser with Protected View enabled:

- Advanced printing
- Pan and Zoom, Loupe tools
- Features that wouldn't normally be available for a rights-enabled PDF viewed in Reader, such as adding attachments.  $\bullet$

https://helpx.adobe.com/acrobat/kb/protected-view-troubleshooting-acrobat.html